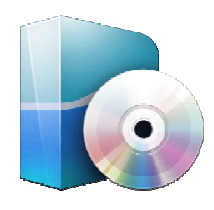

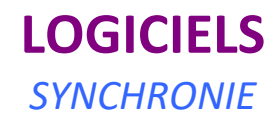

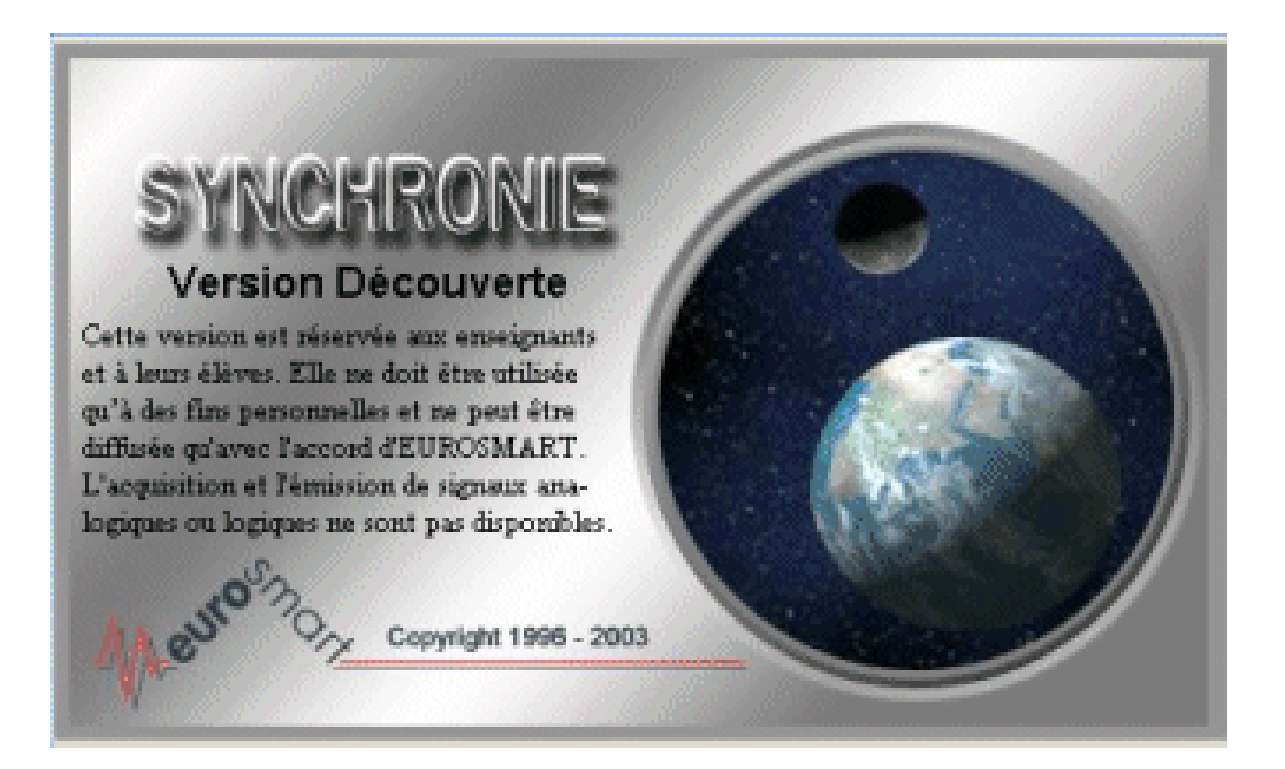

# **SYNCHRONIE**

\_\_\_\_\_\_\_\_\_\_\_\_\_\_\_\_\_\_\_\_\_\_\_\_\_\_\_\_\_\_\_\_\_\_\_\_\_\_\_\_\_\_\_\_\_\_\_\_\_\_\_\_\_\_\_\_\_\_\_\_\_\_

# Fiche : Acquisition et modélisation avec Synchronie

# **1. Ouverture de Synchronie**

Double cliquer sur l'icône *Synchronie*

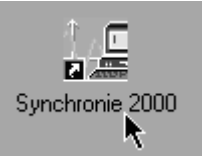

# **2. Paramétrage de l'acquisition**

## Cliquer sur *Paramètre*

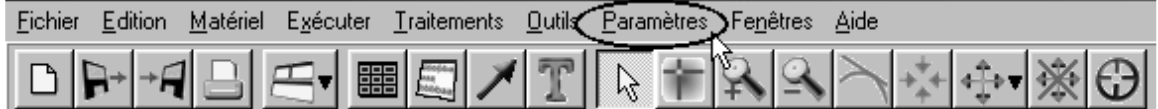

- Il apparaît la fenêtre *Réglage des paramètres*.
- L'onglet *Entrées* étant validé il s'agit de configurer le mode d'acquisition et l'affichage des résultats :

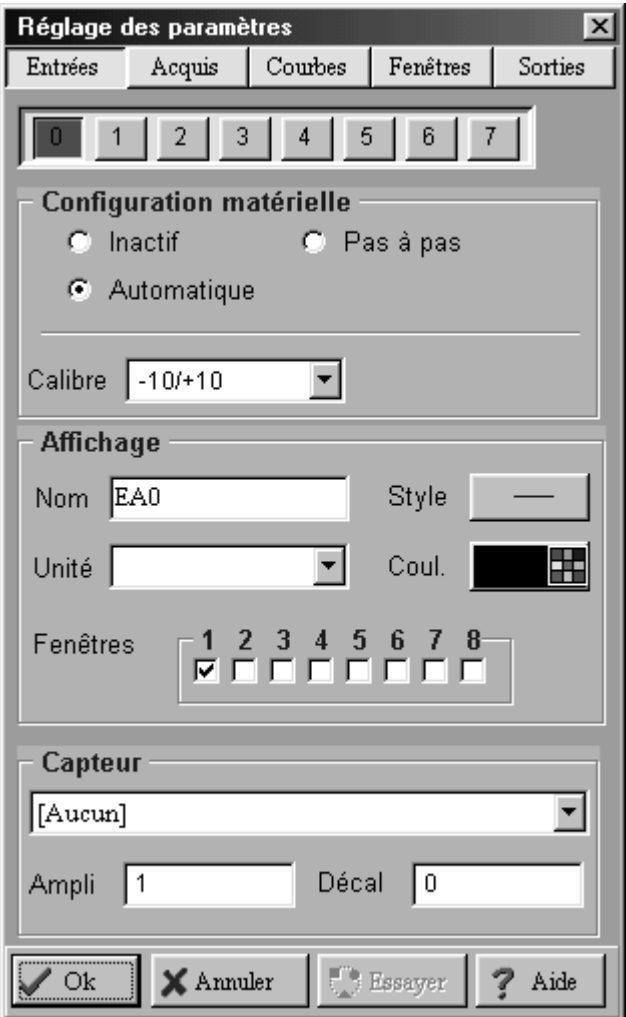

Paramétrage de la voie 0

- S'assurer que la configuration est dans le mode *Automatique*
- Donner un nom à la grandeur à acquérir (ici *U*) et l'unité (ici *V*).
- $\triangleright$  Choisir un style de tracé non continu (ici )
- Cocher la fenêtre dans laquelle le graphique doit apparaître (ici *n°1*).
- Dans notre cas cela donne :

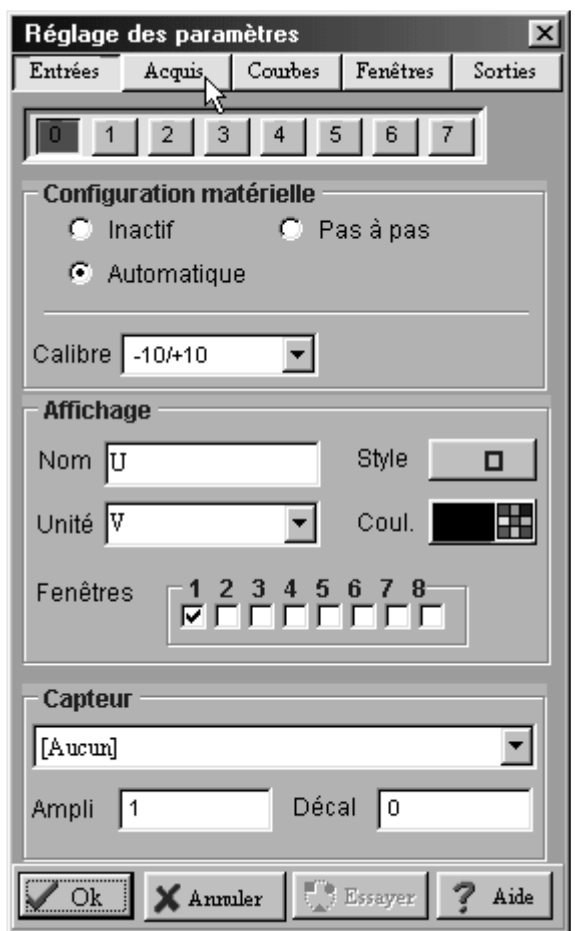

Paramétrage de la voie 1

Pour paramétrer la voie 1, cliquer sur le bouton 1 et reprendre les précédentes étapes

Configuration de l'acquisition

Il faut maintenant configurer l'acquisition. Cliquer sur l'onglet *Acquis* :

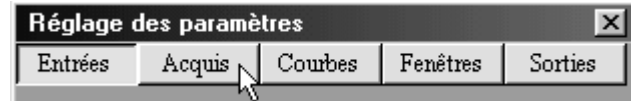

Il apparaît la fenêtre suivante :

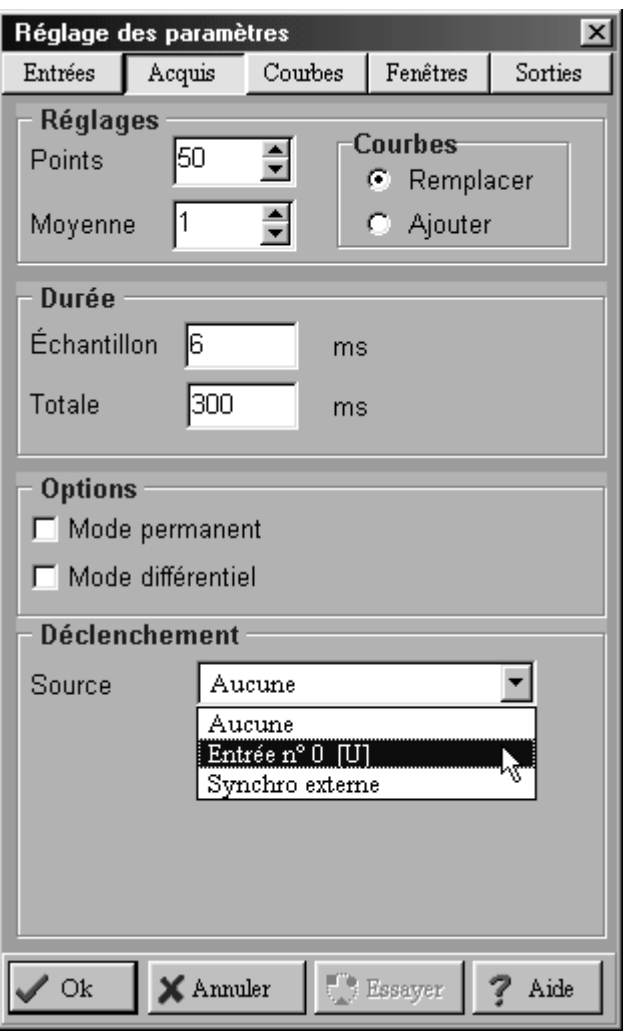

- > Il faut préciser :
	- le nombre de points de mesures (ici 50)
	- la durée totale de l'acquisition (ici 300 ms)
	- et le mode de déclenchement.
- $\triangleright$  Le déclenchement se fera sur la voie 0, avec un niveau de 0,2 V et dans un sens montant :

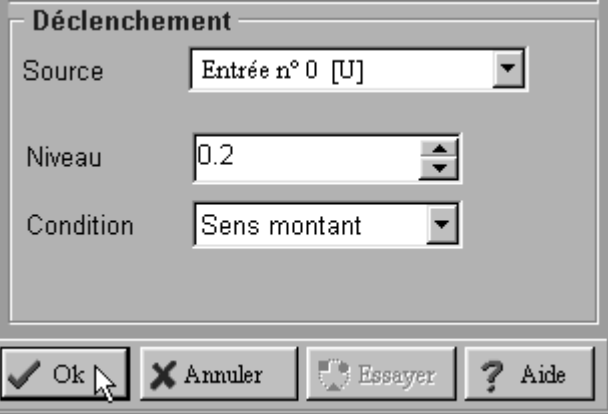

- $\triangleright$  Valider le choix.
- Pour que le système soit prêt à acquérir il faut appuyer sur la touche *F10* du clavier. Dès que la tension aux bornes de l'entrée 0 dépasse le niveau seuil l'acquisition démarre.

# **3. Réaliser une nouvelle acquisition en conservant l'ancienne**

Il suffit, lors de l'étape « réglage de l'acquisition », de cocher le bouton *Ajouter* :

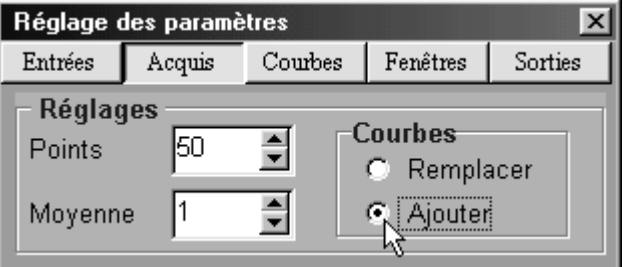

#### $\triangleright$  Valider le choix.

 Pour que le système soit prêt à acquérir il faut appuyer sur la touche *F10* du clavier. Dès que la tension aux bornes de l'entrée 0 dépasse le niveau seuil l'acquisition démarre.

## **4. Réaliser une modélisation**

Appuyer sur l'icône modélisation :

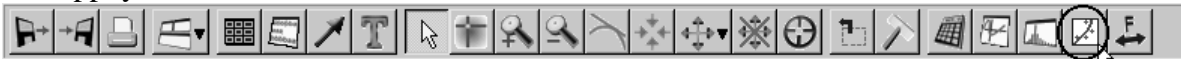

Il apparaît la fenêtre *Paramètres pour modélisation* :

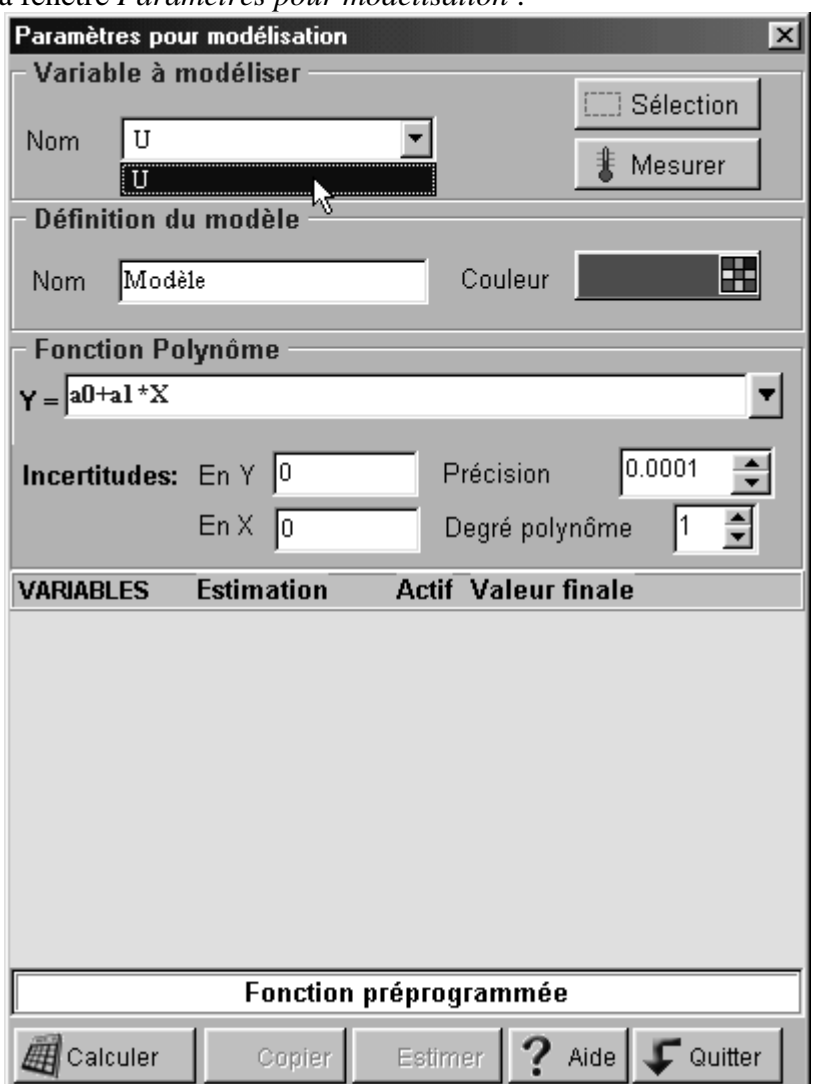

Choisir la fonction modèle (ici fonction exponentielle) :

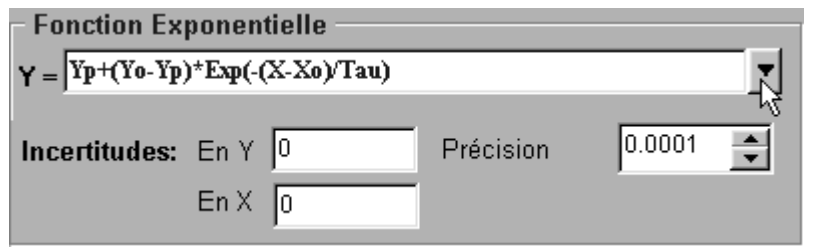

- Cliquer sur le bouton *Calculer*.
- $\geq$  Les valeurs des coefficients sont données :

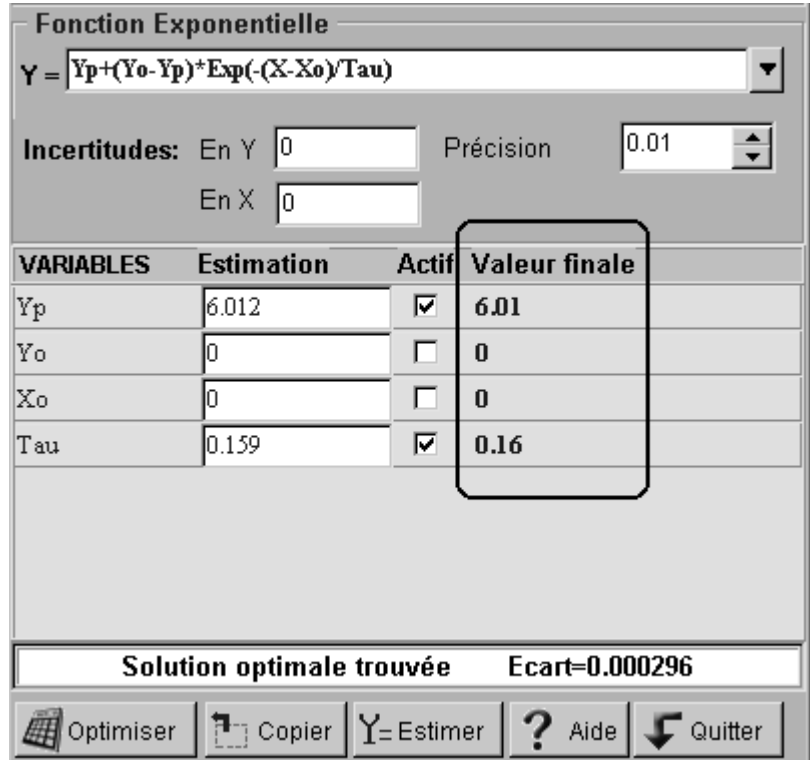

# Fiche : Tableur – grapheur Synchronie

#### **1. Ouverture de Synchronie**

Double cliquer sur l'icône *Synchronie*

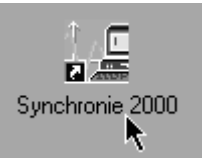

## **2. Créer et supprimer une variable**

Aller dans le mode tableur (cliquer sur l'onglet *Tableur* en bas à gauche de la fenêtre

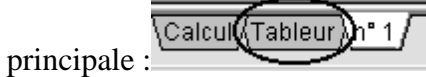

#### **2.a Créer une variable**

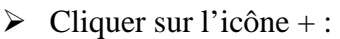

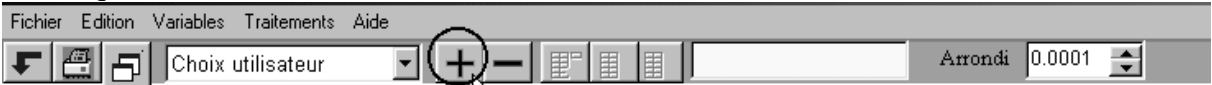

Il apparaît la fenêtre *Ajouter une variable* :

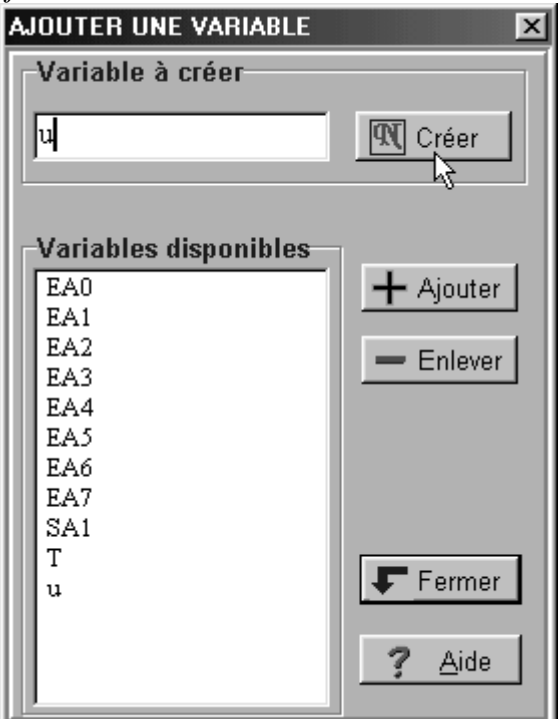

- Donner un nom à la variable
- → Bonner un nom u mentre contracte.<br>
→ Cliquer sur le bouton *Créer* (si c'est la 1<sup>ère</sup> fois que la variable est créé).
- Cliquer sur le bouton *Ajouter*
- Une fois que toutes les variables désirées ont été créés cliquer sur *Fermer*.

## **2.b Supprimer une variable**

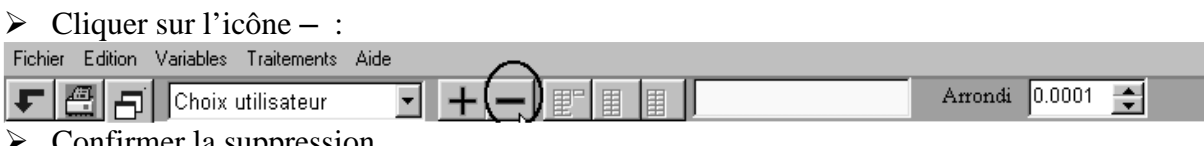

 $\triangleright$  Confirmer la suppression.

## **3. Représenter une courbe**

Aller dans la fenêtre graphique (cliquer sur l'onglet *n°1*en bas à gauche de la fenêtre

,Calcul ∕ Tableur**(**∖n° 1 principale) :

Cliquer sur *Paramètre*

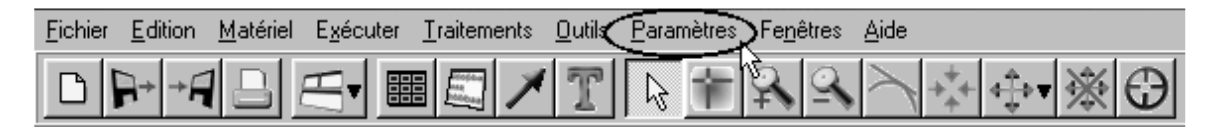

- Il apparaît la fenêtre *Réglage des paramètres.*
- Cliquer alors sur l'onglet *Courbe.*

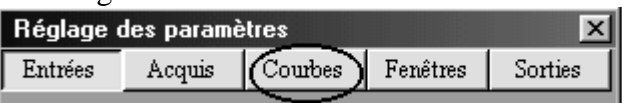

- L'onglet *Courbe* étant validé il faut :
	- entrer le nom de la variable (qui sera l'ordonnée)
	- son unité
	- cocher la fenêtre dans laquelle la courbe doit apparaître :

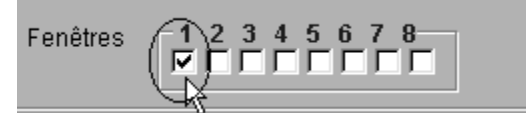

- préciser le style et la couleur du tracé
- $\triangleright$  Ne pas valider encore le choix.
- Il faut maintenant paramétrer la fenêtre dans laquelle doit apparaître la courbe : cliquer sur l'onglet *Fenêtre :*

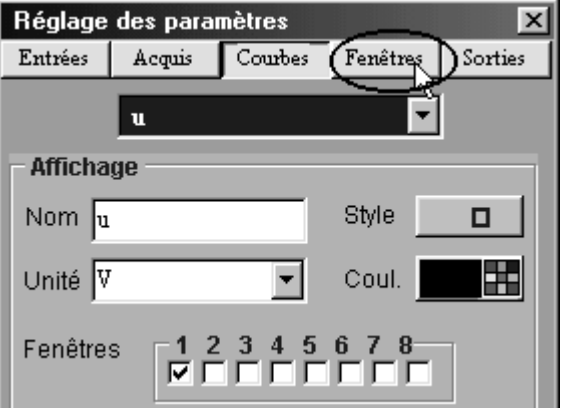

# > Il apparaît :

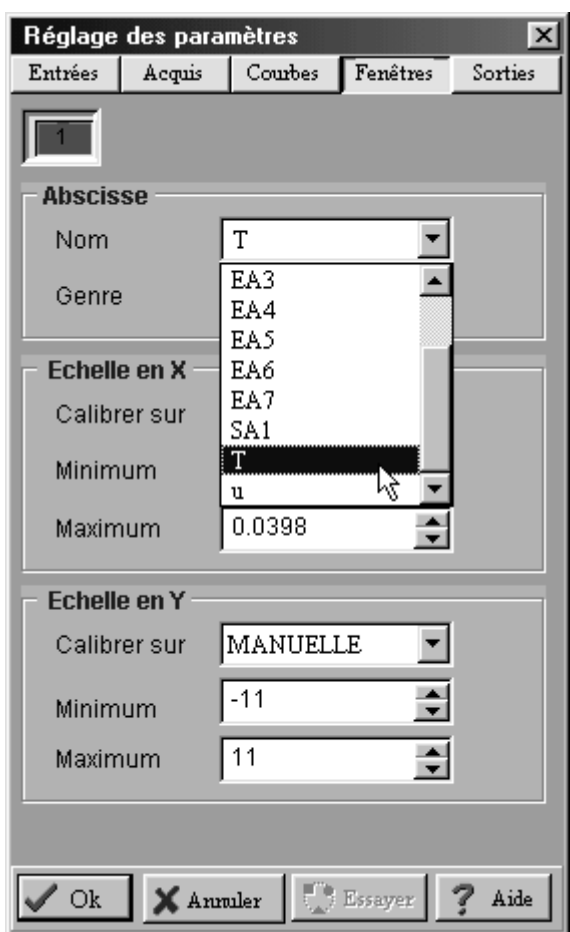

- Il s'agit de préciser la grandeur à porter en abscisse (et éventuellement les échelles)
- Pour valider l'ensemble des réglages cliquer sur *Ok*.

## **4. Utiliser la feuille de calcul**

 Pour ouvrir la feuille de calcul il faut cliquer sur l'onglet Calcul (en bas à gauche de la fenêtre principale) :

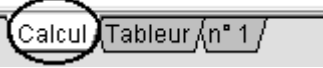

- Entrer la relation entre les grandeurs.
- $\sum_{\text{Fichier, Editions}}$  Pour exécuter le calcul cliquer sur l'icône ci-dessous :

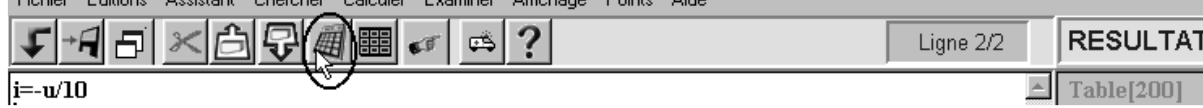